# **GEWAN 6**

### **Schritt für Schritt Anleitung**

## **GmbH in Gründung wird GmbH (per Mustersuche)**

Erstellt von Stefan Kraft und Claus Veith

**© 2024 Landesamt für Digitalisierung, Breitband und Vermessung IT-Dienstleistungszentrum des Freistaats Bayern**

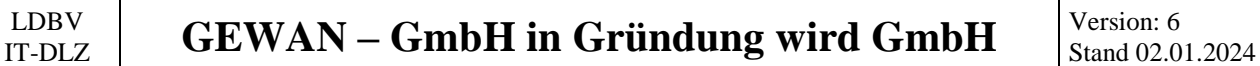

#### **Inhaltsverzeichnis:**

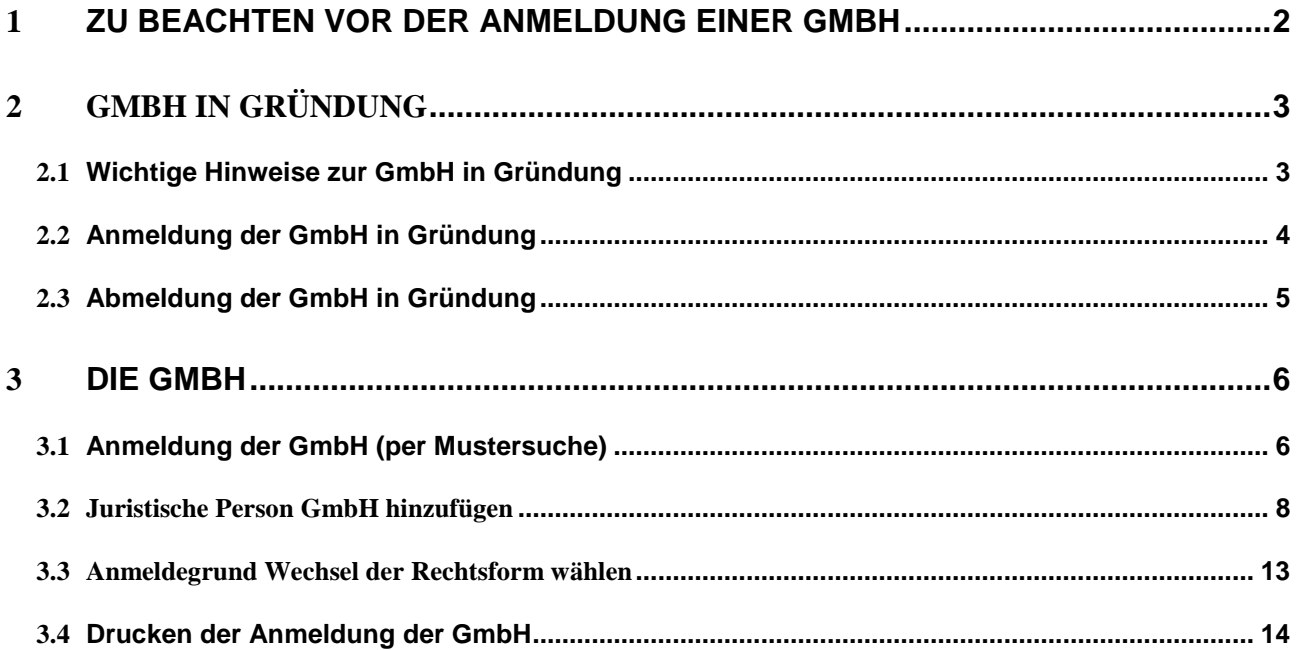

Auf den nachfolgenden Seiten sehen Sie Schritt für Schritt, wie Sie aus einer GmbH in Gründung per Mustersuche eine GmbH machen.

**Für die Rechtsform UG mit beschränkter Haftung in Gründung gilt die Anleitung analog**.

#### <span id="page-1-0"></span>**1 Zu beachten vor der Anmeldung einer GmbH**

**Folgende Unterlagen sind Ihnen von dem/den Gewerbetreibenden vorzulegen:**

- Handelsregisterauszug (HR B) für die GmbH
- Personalausweis(e) und ggf. Aufenthaltsgenehmigung(en)
- Gesellschaftervertrag (optional)
- Abhängig von der Tätigkeit Erlaubnis(se) und/oder Handwerkskarte(n)

Ist der Betrieb noch nicht im Handelsregister eingetragen, **können** Sie auf Wunsch des Gewerbetreibenden eine GmbH in Gründung anmelden (lesen Sie vorher unbedingt Kapitel 2.1).

Sie sollten **vorher** den Gewerbetreibenden darauf **hinweisen**, dass Sie die GmbH in Gründung später nur per Abmeldung Betrieb (Wechsel Rechtsform) und Anmeldung Betrieb (Wechsel Rechtsform) in eine GmbH ändern können (d.h. inklusive der Anmeldung der GmbH in Gründung zahlt er dreimal).

#### <span id="page-2-0"></span>**2 GmbH in Gründung**

#### <span id="page-2-1"></span>**2.1 Wichtige Hinweise zur GmbH in Gründung**

Die Rechtsformen "GmbH in Gründung" und "UG mit beschränkter Haftung in Gründung" können erst **nach** abgeschlossenem Gründungsprozess als juristische Person auftreten und müssen bis dahin als "Sonstige Personenvereinigung" betrachtet werden. Es ist theoretisch möglich, ein Gewerbe in dieser Form zu betreiben. In diesem Fall sind die Gründer die Gewerbetreibenden und müssen jeweils eine Gewerbemeldung abgeben.

Mit dem Abschluss der Gründung wird die GmbH/UG selber zum Gewerbetreibenden. Aus diesem Grund muss der Gewerbebetrieb **erst** komplett *ab*gemeldet und **dann** mit den gesetzlichen Vertretern **neu angemeldet** werden. (Beachten Sie hierbei, dass die gesetzlichen Vertreter nicht zwingend mit den Gründern übereinstimmen müssen).

**Auf keinen Fall ist wegen des Wechsels der Gewerbetreibenden die Ummeldung einer Rechtsform in Gründung in die endgültige Rechtsform möglich.**

Weil in der heutigen Zeit der Gründungsprozess einer GmbH oder UG wesentlich kürzer ist und der Aufwand (Gewerbeabmeldung und Gewerbeanmeldung) relativ hoch ist, empfehlen wir, das Gewerbe erst **nach** der Gründungsphase anzumelden. Diese Information sollten Sie an den Anzeigenden weitergeben.

Sollten die Anzeigenden trotzdem auf eine Gewerbeanmeldung während der Gründungsphase bestehen, gibt es im GEWAN-Client die Möglichkeit, die Anmeldung mit der entsprechenden Rechtsform in Gründung durchzuführen.

#### <span id="page-3-0"></span>**2.2 Anmeldung der GmbH in Gründung**

Im folgenden Beispiel wurde eine GmbH in Gründung angemeldet mit einem gesetzlichen Vertreter Mustermann Thomas. Die Anmeldung ist ähnlich einem Einzelunternehmen bzw. einer GbR (bei mehreren Personen), daher sollten diese beiden Bilder genügen.

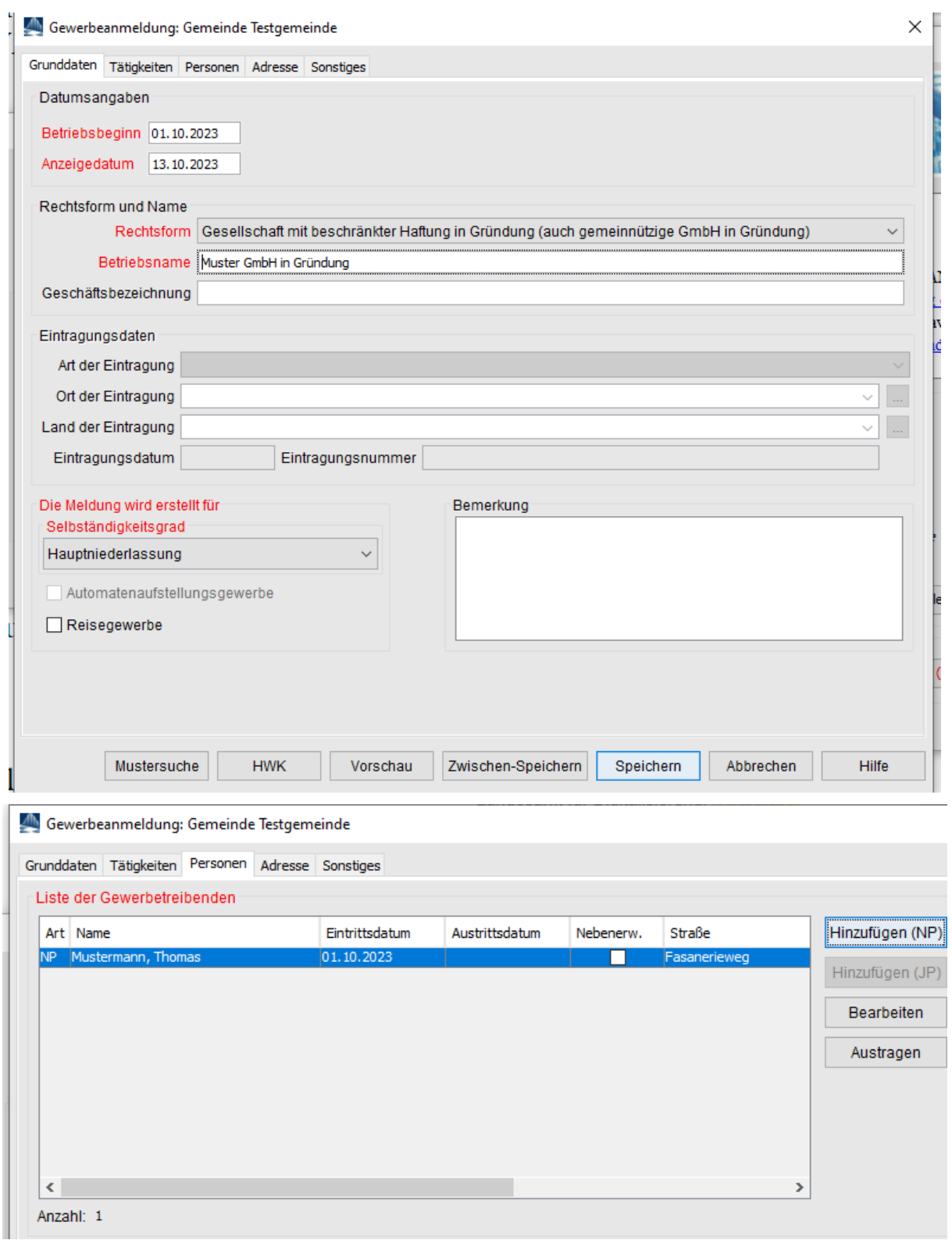

#### <span id="page-4-0"></span>**2.3 Abmeldung der GmbH in Gründung**

Sobald die Registerdaten vorliegen, führen Sie eine **Abmeldung** der GmbH in Gründung durch.

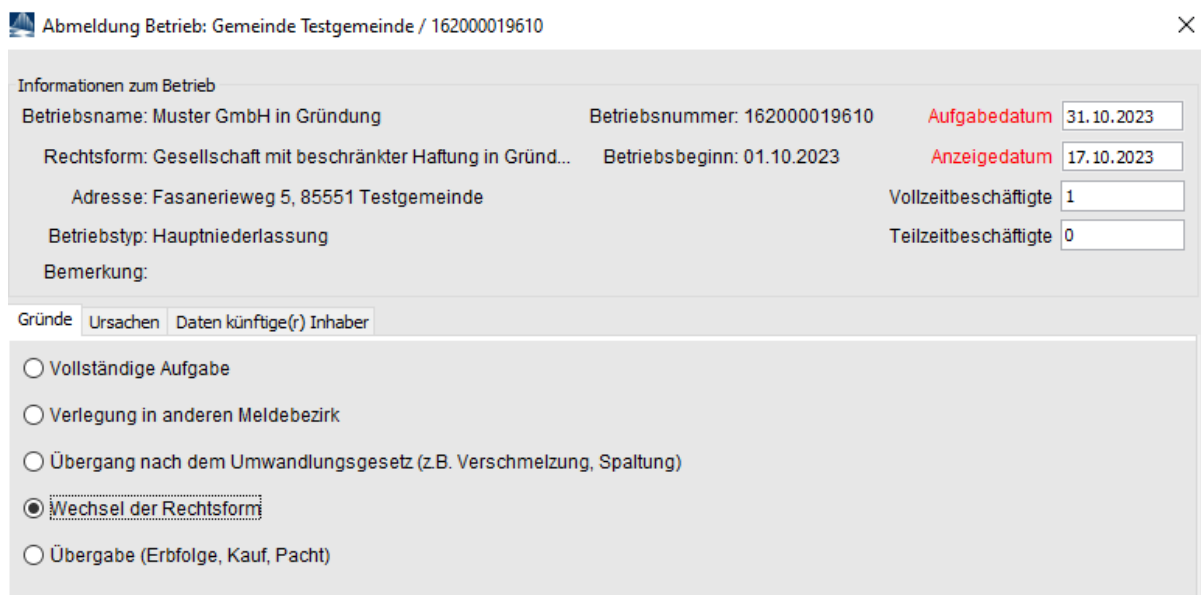

Wählen Sie als Grund *Wechsel der Rechtsform*.

Geben Sie den Namen der GmbH als *zukünftiger Betriebsinhaber* an.

Drucken Sie die Abmeldung der GmbH in Gründung.

#### <span id="page-5-0"></span>**3 Die GmbH**

#### <span id="page-5-1"></span>**3.1 Anmeldung der GmbH (per Mustersuche)**

**Die GmbH ist eine Kapitalgesellschaft. Bei Kapitalgesellschaften werden der eingetragene Betriebsname und die Registerdaten nicht beim Grunddatenbildschirm, sondern bei der juristischen Person erfasst. Diese hat wiederum einen oder mehrere natürliche Personen als gesetzliche Vertreter.**

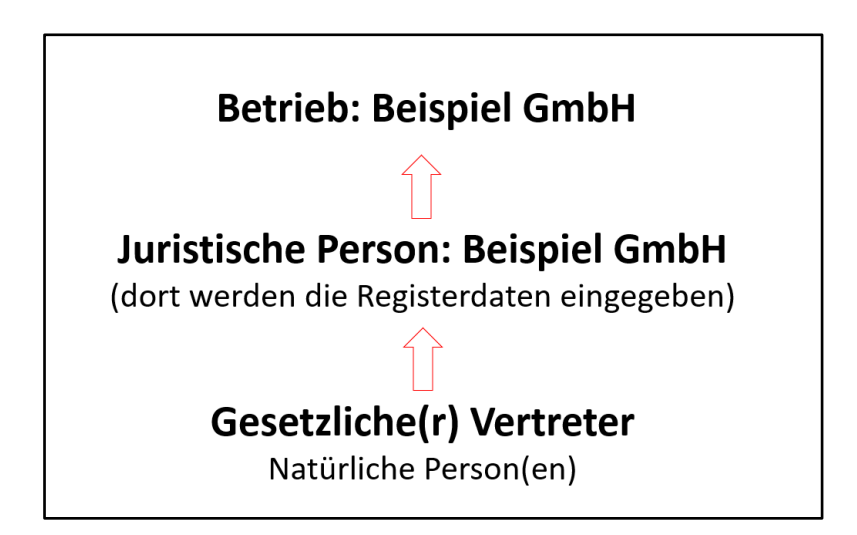

Klicken Sie im Gewerbemeldungs-Bildschirm auf *Anmeldung Betrieb*.

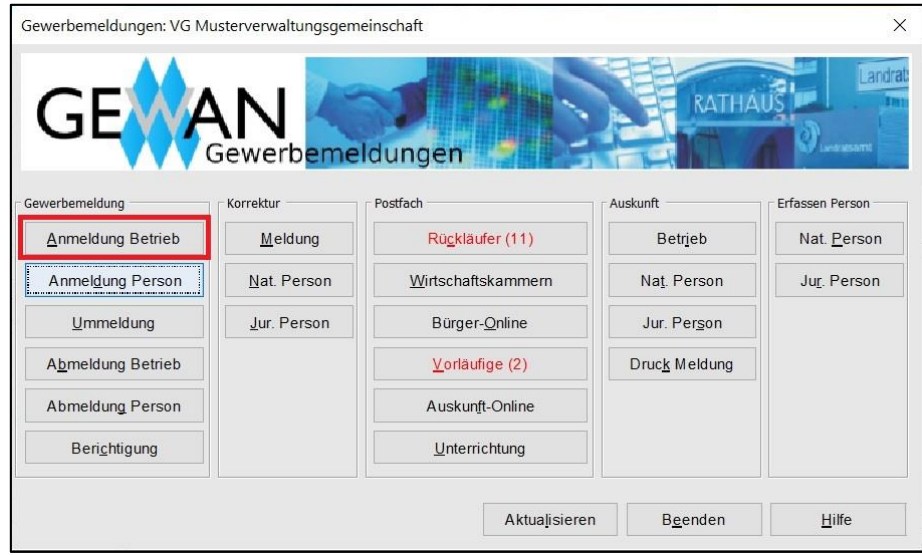

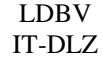

Um sich Eingabearbeit zu ersparten, klicken Sie im Anmeldungsbildschirm links unten auf *Mustersuche* (**grün** umrandet).

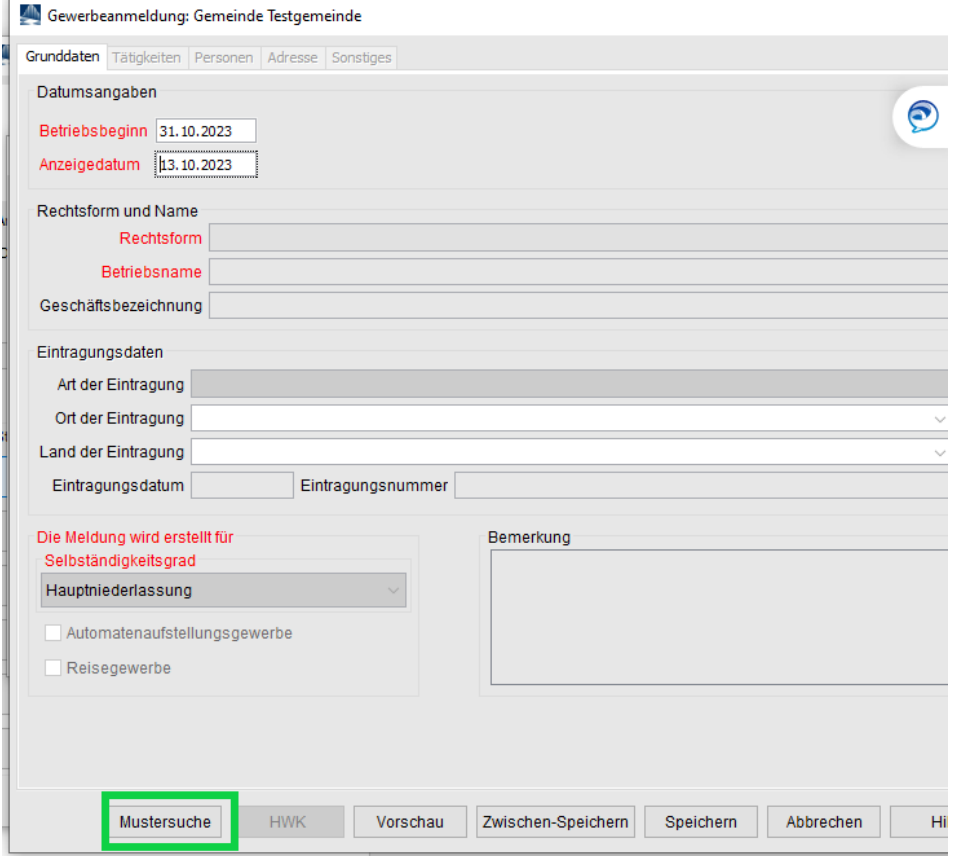

Sie suchen die vorher abgemeldete GmbH in Gründung und arbeiten ab sofort mit einer 1:1 Kopie des abgemeldeten Originalbetriebs, die Sie nach Belieben ändern können.

Hier müssen Sie neben der Eingabe der meldungsspezifischen Angaben nur noch wenige Änderungen vornehmen. Geben Sie den aktuellen Betriebsbeginn und das aktuelle Anzeigedatum der **GmbH** an. Ändern Sie anschließend die Rechtsform in *Gesellschaft mit beschränkter Haftung (auch gemeinnützige GmbH).*

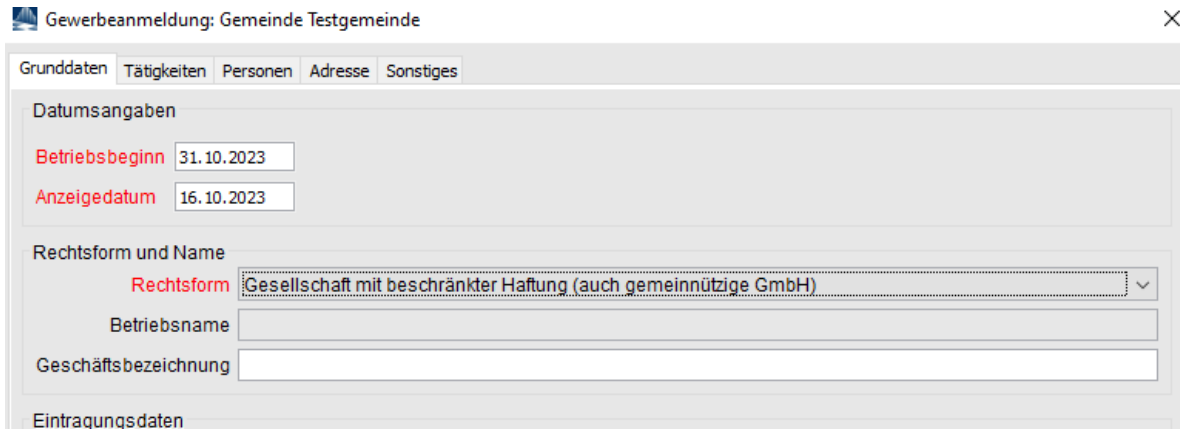

Die Tätigkeiten sollten sich gegenüber denen der GmbH in Gründung nicht ändern.

Um die Registerdaten eingeben zu können, müssen Sie eine juristische Person GmbH hinzufügen.

Klicken Sie hierzu auf den Reiter *Personen* und **entfernen** zunächst einmal **alle natürlichen Personen**, indem Sie diese einzeln markieren und auf *Austragen* klicken.

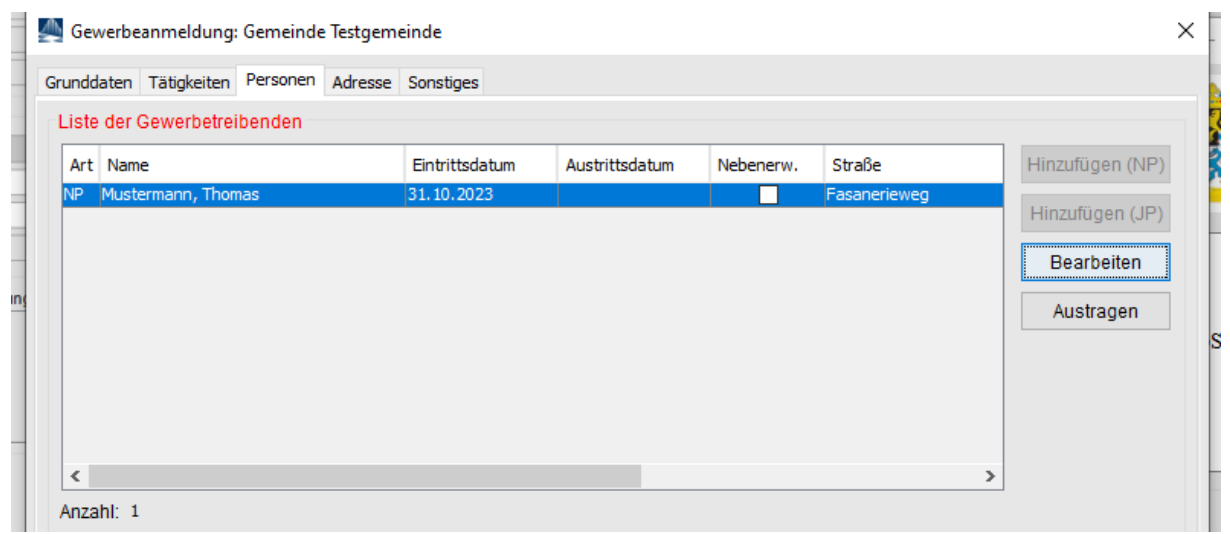

#### <span id="page-7-0"></span>**3.2 Juristische Person GmbH hinzufügen**

Eine GmbH benötigt zwingend eine juristische Person GmbH (eine SE benötigt zwingend eine Europäische Aktiengesellschaft als jur. Person).

Sobald Sie **alle** natürlichen Personen ausgetragen haben, klicken Sie auf *Hinzufügen (JP)* und geben in der Maske der juristischen Person die Registerdaten ein.

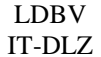

Klicken Sie auf *Hinzufügen JP*, um die GmbH hinzuzufügen.

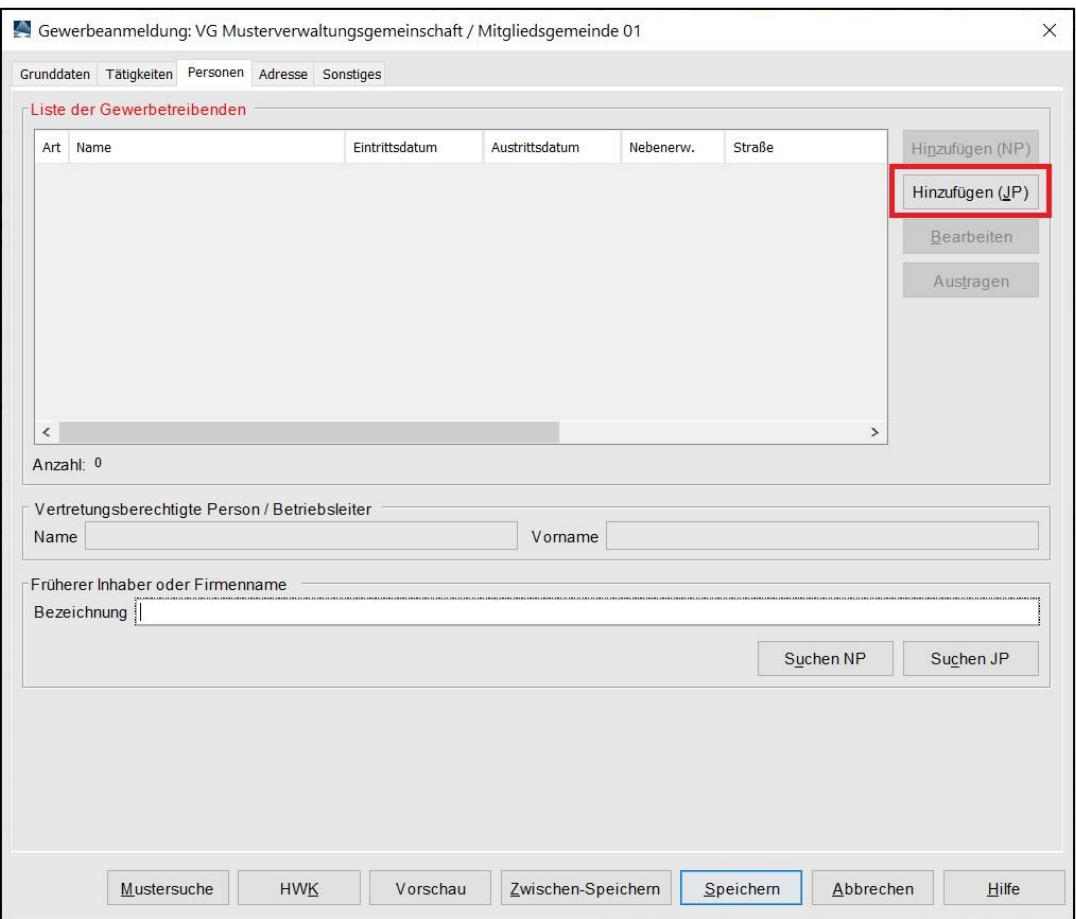

Die passende Rechtsform (GmbH) der juristischen Person ist bereits vorgegeben.

Tragen Sie den eingetragenen Namen der GmbH ein (Feld *Eintragungsname*).

Am besten geben Sie bei dem Ort der Eintragung nur die Anfangsbuchstaben an und klicken dann auf die *…* dahinter (in nachfolgendem Bild wurde nach *Mü* gesucht).

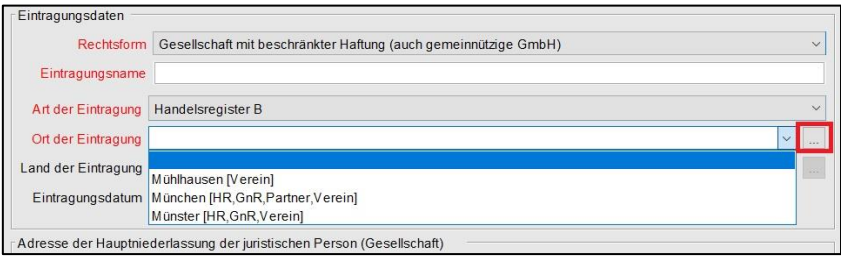

Sollten mehrere Eintragungsorte angezeigt werden, wählen Sie den passenden aus.

Geben Sie die weiteren Daten zu der juristischen Person GmbH ein. Liegt die GmbH in Ihrer Gemeinde (in jedem Fall bei der Anmeldung einer Hauptniederlassung in Ihrer Gemeinde), können Sie das Straßenverzeichnis benutzen (*Lupe* hinter dem Straßennamen und *Suche PLZ* hinter der Hausnummer).

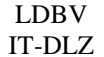

#### **GEWAN – GmbH** in Gründung wird GmbH  $\begin{bmatrix} V_{\text{ersion}: 6} \\ \text{Standard O2: 0} \end{bmatrix}$

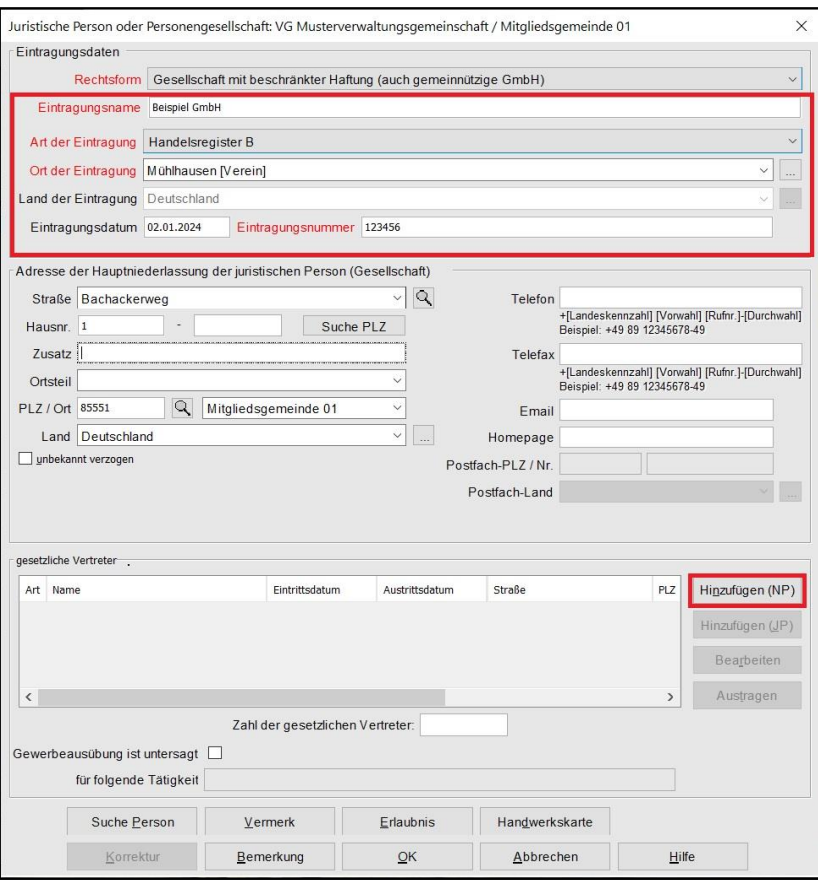

Bei einer GmbH oder UG (haftungsbeschränkt) fügen Sie durch Klick auf *Hinzufügen (NP)* einen oder mehrere gesetzliche Vertreter hinzu - **nicht bei AG oder SE** (Europäische Aktiengesellschaft).

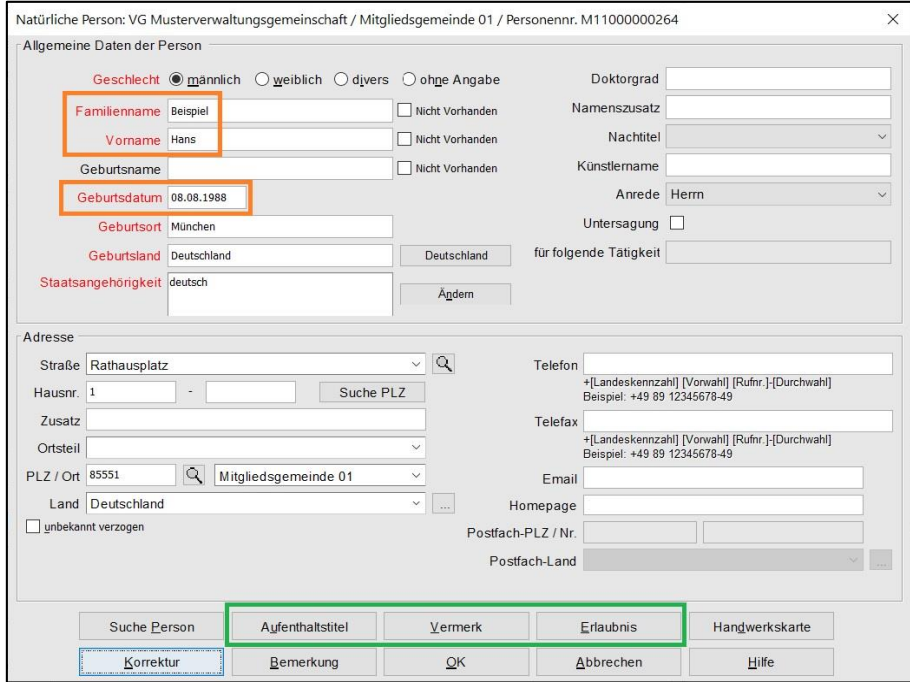

Sie können entweder eine neue Person eingeben (sobald Sie die 3 **orange** urandeten Felder *Familienname*, *Vorname* und *Geburtsdatum* ausgefüllt haben, prüft GEWAN, ob es eine Person mit diesen Daten in Ihrer Gemeinde gibt) oder **die bereits vorhandene Person suchen** (durch Klick auf *Suche Person* links unten).

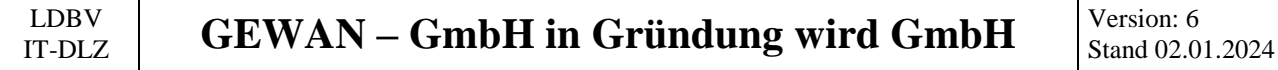

Bei Bedarf können Sie noch die **grün** umrandeten *Aufenthaltstitel*, *Vermerk*e, *Erlaubnis*se und *Handwerkskarte*n für die Person eingeben.

Durch Klick auf *OK* gelangen Sie in den Bildschirm der Juristischen Person zurück. Sie sollten jetzt die gerade eingegebene/gesuchte Person in der Tabelle g*esetzliche Vertreter* sehen.

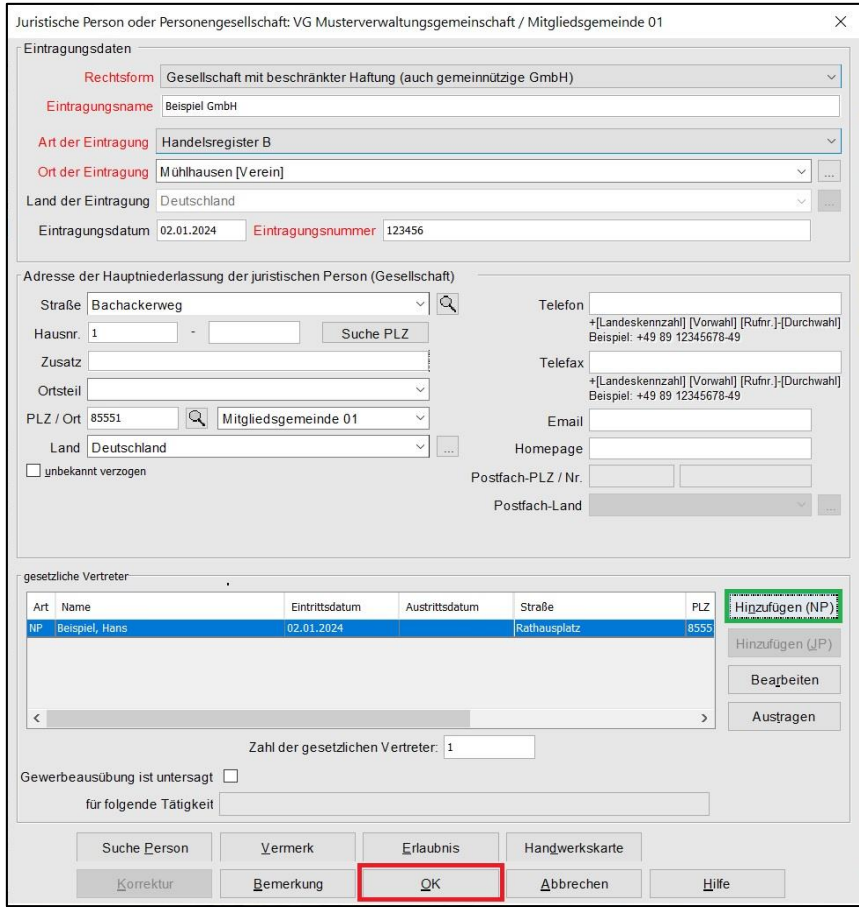

Durch Klick auf *Hinzufügen (NP)* können Sie ggf. weitere gesetzliche Vertreter hinzufügen.

Sobald alle Daten der juristischen Person GmbH passen, klicken Sie auf *OK*.

Abhängig von Ihren Benutzereinstellungen werden Sie gefragt, ob Sie die Adresse (der juristischen Person) als Adresse der Betriebsstätte (bei Zweigstellen als Adresse der Hauptniederlassung) übernehmen wollen.

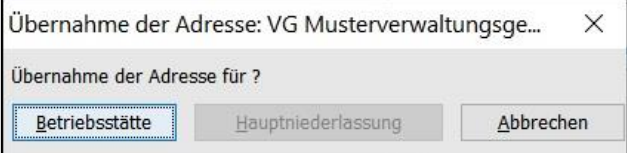

Sie sehen jetzt die juristische Person GmbH.

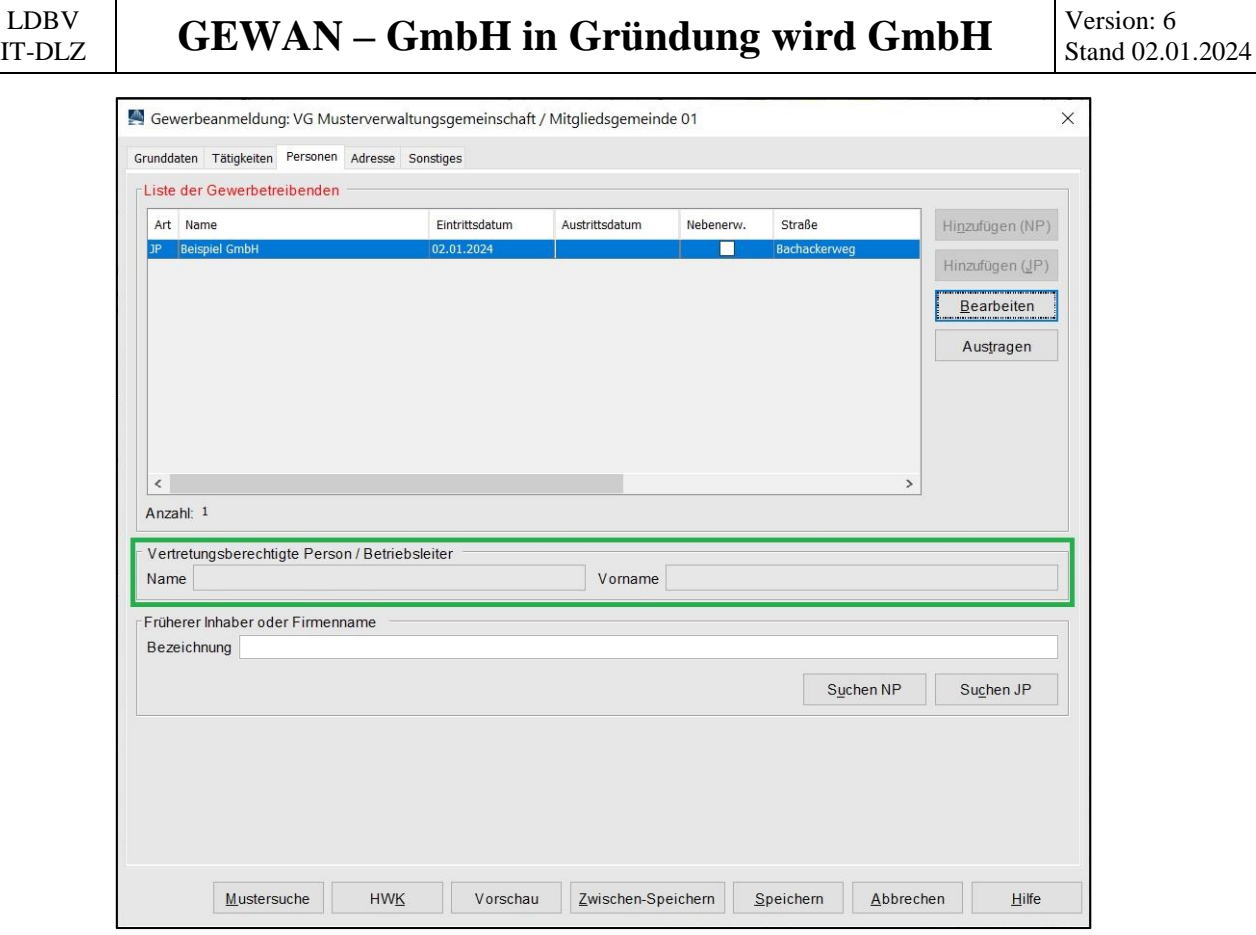

Bei einer **Zweigniederlassung** oder **unselbständigen Zweigstelle** tragen Sie noch den örtlichen Filialleiter als *vertretungsberechtigte Person* ein (**grün** umrandet).

Bei einer **AG (Aktiengesellschaft)** oder **SE (Europäischen Aktiengesellschaft)** tragen Sie ebenfalls den Betriebsleiter als *vertretungsberechtigte Person* ein.

Bei der **Hauptniederlassung einer GmbH oder UG (haftungsbeschränkt)** sind die beiden Felder *vertretungsberechtigte Person* gesperrt.

Klicken Sie auf den Reiter *Sonstiges*.

```
LDBV
```
#### <span id="page-12-0"></span>**3.3 Anmeldegrund Wechsel der Rechtsform wählen**

Wählen Sie als *Anmeldegrund* Wechsel der Rechtsform an. Die rot markierten Mussfelder sollten alle bereits gefüllt sein (mit den Daten der GmbH in Gründung).

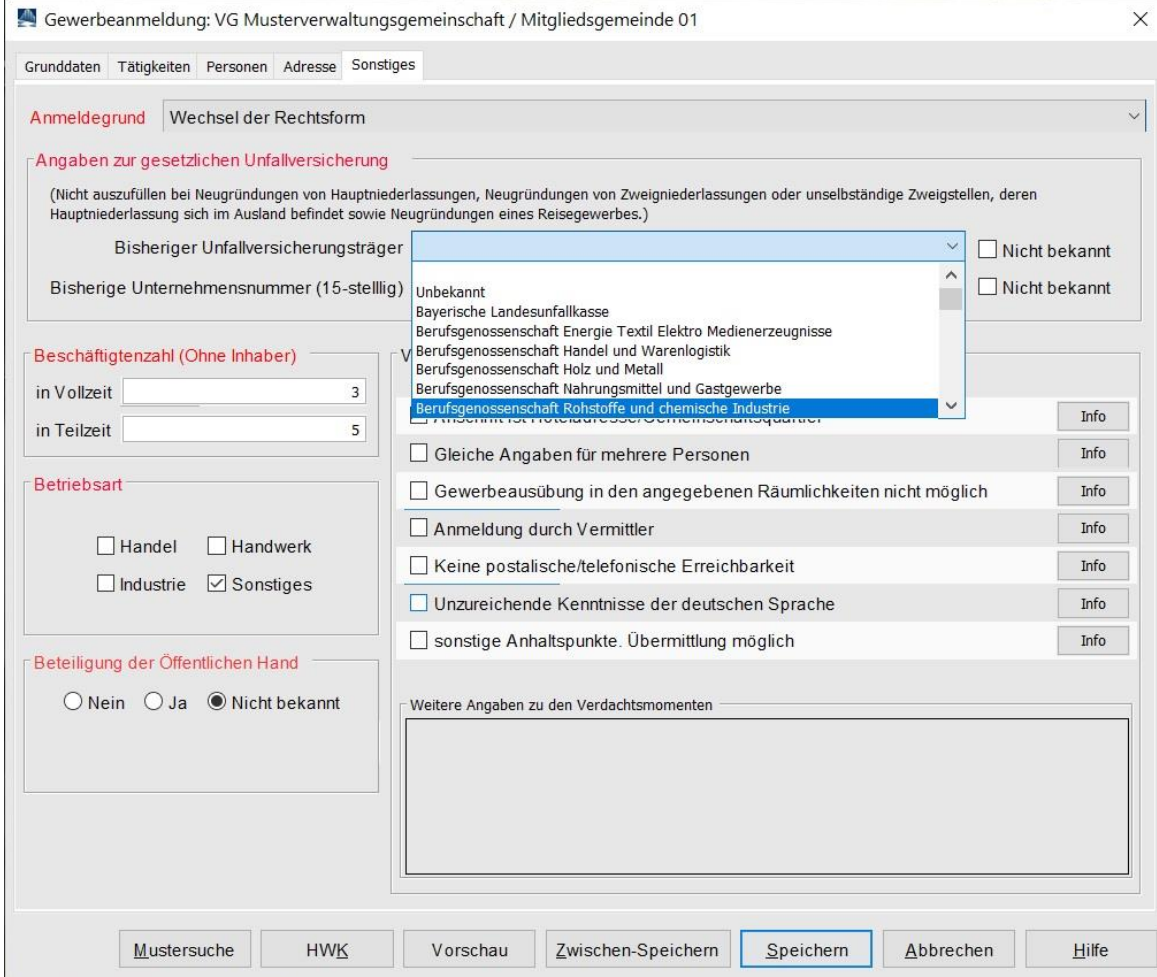

Die *Angaben zur gesetzlichen Unfallversicherung* sind beim Wechsel der Rechtsform zu füllen. Soweit unbekannt markieren Sie die beiden Kästchen rechts davon (*Nicht bekannt*).

Hinweis: Die **Empfangsstelle Zollverwaltung (Finanzkontrolle Schwarzarbeit)** bekommt eine Anmeldung nur, wenn mindestens ein **Verdachtsmoment** von Ihnen markiert worden ist. Diese Verdachtsmomente sehen nur Sie, Ihr Landratsamt und die Empfangsstelle Zollverwaltung (FKS).

F

#### <span id="page-13-0"></span>**3.4 Drucken der Anmeldung der GmbH**

Nach dem *Speichern* können Sie die Anmeldung der GmbH drucken. Diese sollte ähnlich folgendem Bild aussehen. Relevant sind die **grün** umrandeten Bereiche (Felder 1, 2, 4 und 5).

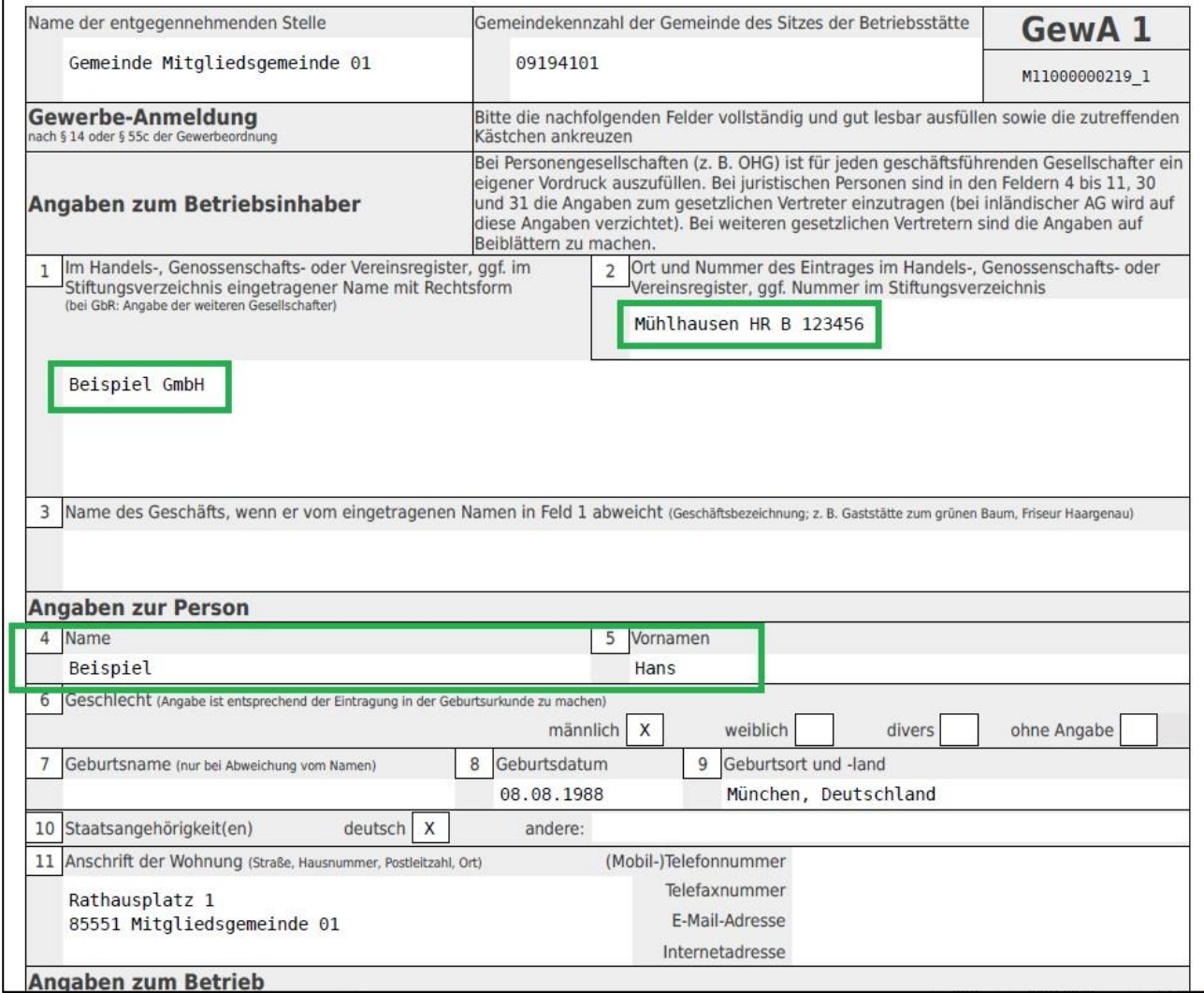

In Feld 1 steht der Name des Betriebs GmbH.

In Feld 2 steht oben der Registereintrag des Betriebs GmbH.

In Feldern 4ff stehen die Daten des (ersten) gesetzlichen Vertreters der juristischen Person GmbH (weitere gesetzliche Vertreter werden auf einem Beiblatt gedruckt).

Auf der zweiten Seite steht als Anmeldegrund Wechsel der Rechtsform.